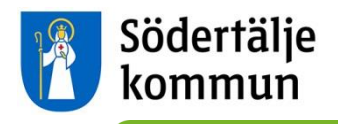

# **"Lärplattformen" Instructions for Parents/Guardians**

Utbildningskontoret/The Education Department has two documents about "Lärplattformen" translated into English, Finnish and Arabic. One is this instruction document, and the other is an information document. Both can be downloaded from the website: [www.sodertalje.se/larplattformen](http://www.sodertalje.se/larplattformen)

To use "Lärplattformen", parents and guardians must have "e-legitimation" (a digital ID which you can use via a computer, for example). Many of the major Swedish banks offer "elegitimation". If you have a bank account, you can get "e-legitimation" through your bank. "elegitimation" is also available through the company Telia.

The website [www.e-legitimation.se](http://www.e-legitimation.se/) has information in Swedish about the different services for getting "e-legitimation".

If you need more information about how to get "e-legitimation" you can go to Södertälje Town Hall and ask at reception.

**Phone:** 08-523 010 00 **Visiting address:** Campusgatan 26 **Postal address:** Södertälje kommun, 151 89 Södertälje **E-mail:** [sodertalje.kommun@sodertalje.se](mailto:sodertalje.kommun@sodertalje.se)

*This instruction document shows, in words and pictures, how you as a parent or guardian can:* 

- 1. Log in using "e-legitimation"
- 2. Choose English or Swedish
- 3. View your child's timetable
- 4. Register your child's absence

## **1. Log in using "e-legitimation"**

Go to the website [https://larplattformen.sodertalje.se.](https://larplattformen.sodertalje.se/)

Click on the link "Logga in som vårdnadshavare med e-legitimation" (Parent/guardian login with "e-legitimation").

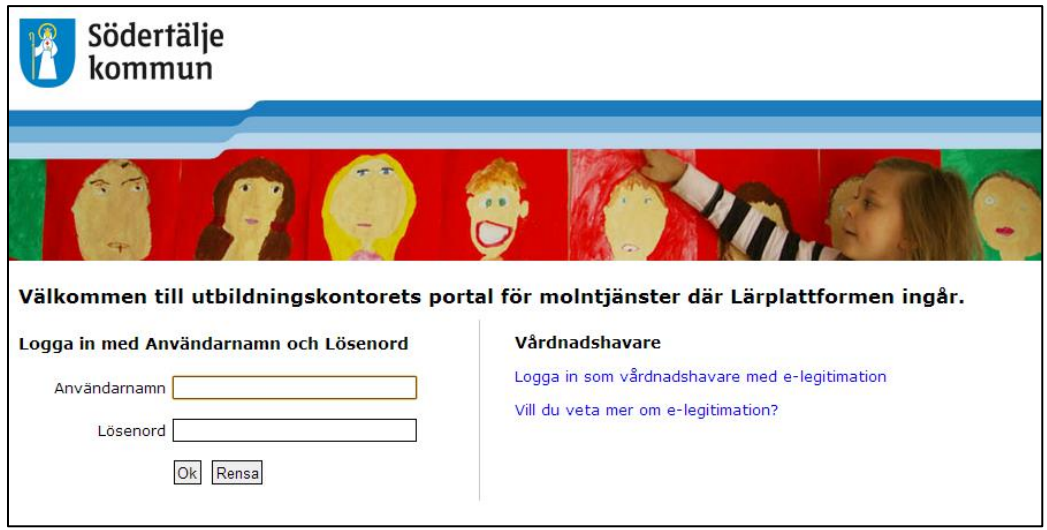

You must have "e-legitimation" to log in. Under "Välj inloggningssätt" (Choose login method), click on the "e-legitimation" which you use:

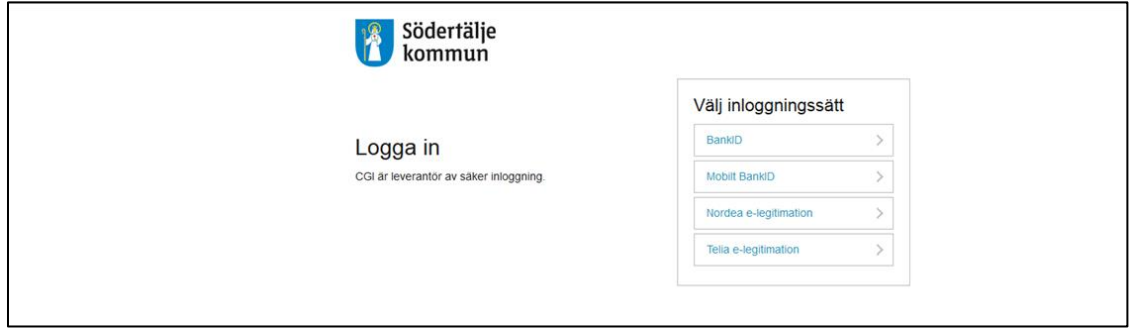

You are now logged into the Education Department's portal for cloud services. Click on the "Lärplattformen" link, which will take you to "Lärplattformen".

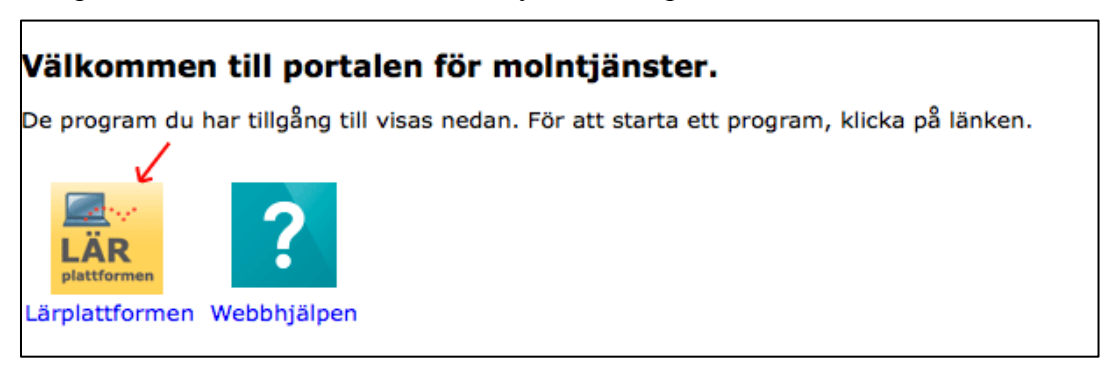

### **2. Choose English or Swedish**

The first time you log into "Lärplattformen" you must choose a language, either Swedish or English. This means that menus and explanations in the program itself will be shown in either Swedish or English. However, any content added by teachers and staff is generally in Swedish only.

You can swap between Swedish and English at any time. To change languages, click on your name in the top right-hand corner and choose "Inställningar" in Swedish or "Preferences" in English.

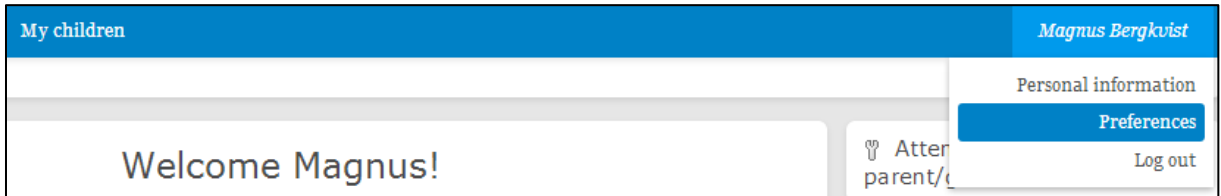

Under the heading "Language" (Swedish "Språk"), select "Svenska" or "English".

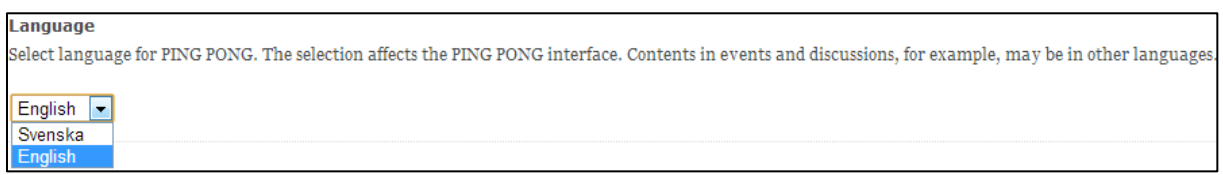

After choosing a language, you must save to apply the change. Click on "Save" (Swedish "Spara") at the bottom right of the page.

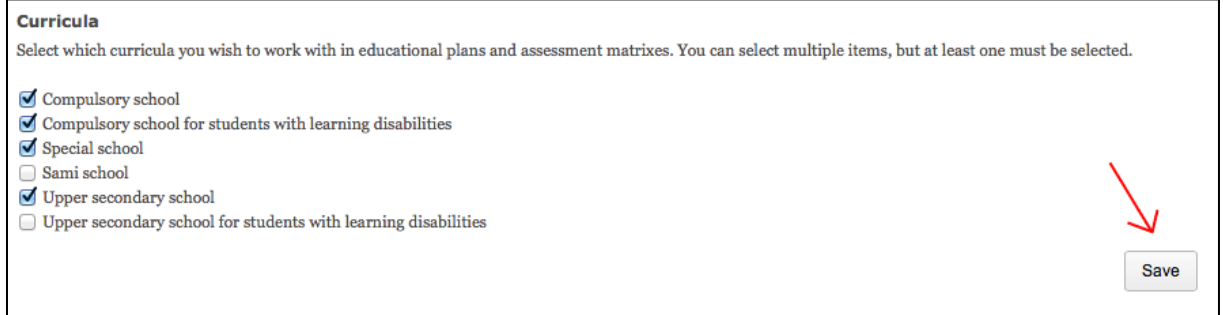

#### **3. View your child's timetable**

Click on the header "My children" (Swedish "Mina barn") in the top menu. There you will find your child or all your children who attend a municipal elementary or upper-secondary school in Södertälje Municipality.

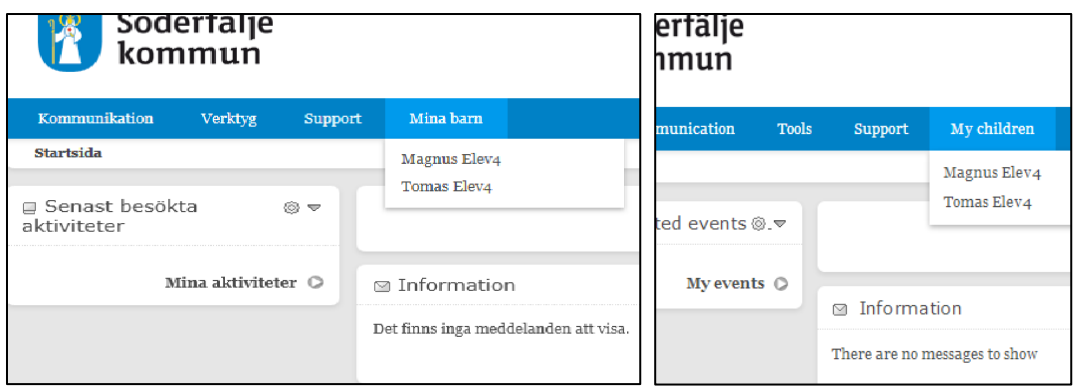

Click on your child's name. This will bring up all the information and options for your child. To view your child's timetable, click on "View timetable" (Swedish "Gå till schemat").

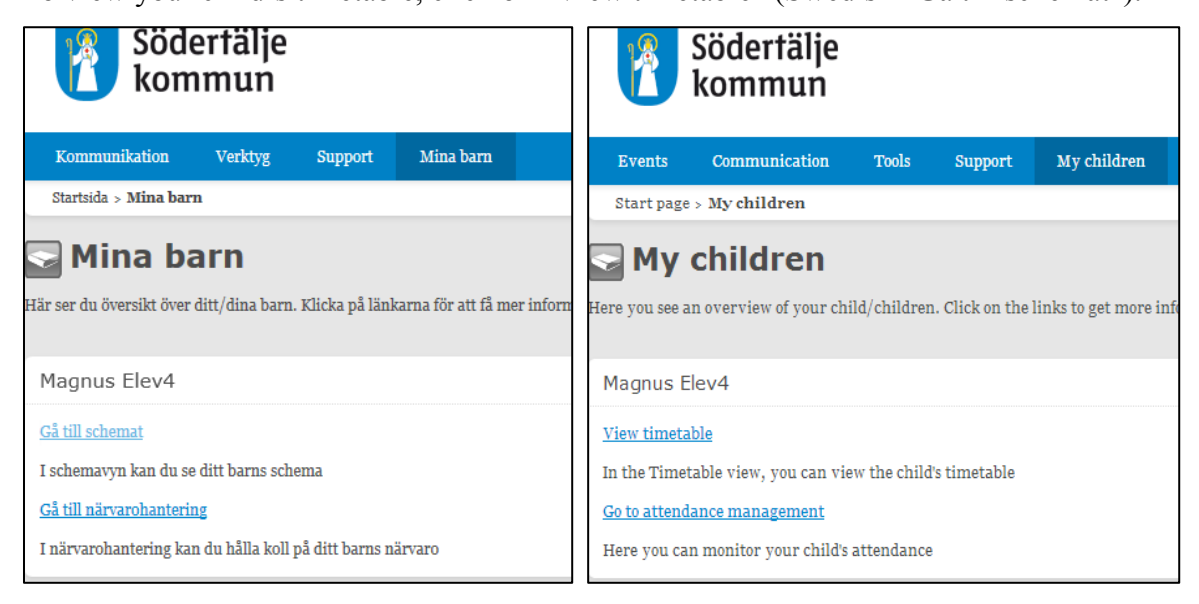

You can view the timetable in either a day view which shows one day's lessons, or a week view which shows lessons for a whole week. You can also jump forwards or backwards weekly in the timetable by clicking on the arrows.

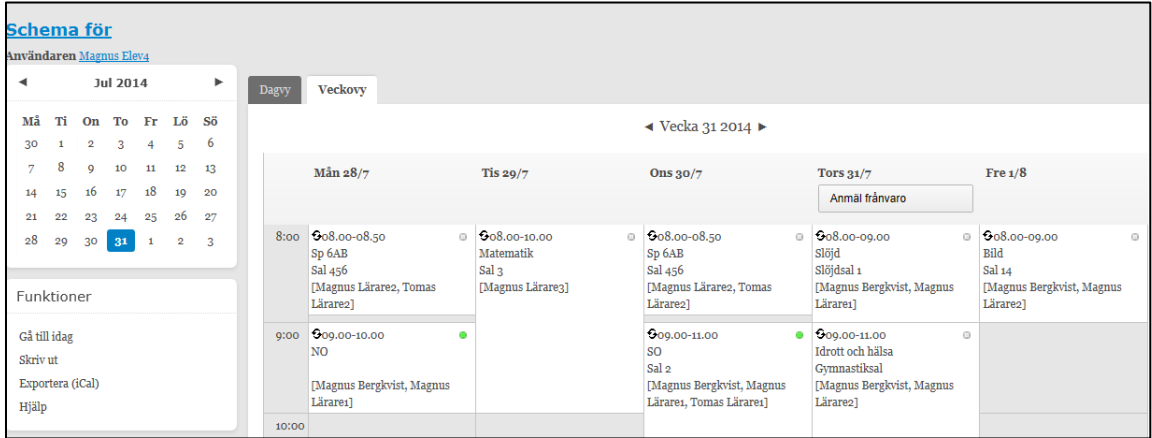

### **4. Register your child's absence**

If your child is absent from school, for example due to illness, you should use the page "Register absence" (Swedish "Anmäl frånvaro") to make sure the absence is properly registered. You can find the page two different ways:

a) If you are on the page "My children" (Swedish "Mina barn"), click on the link "Go to attendance management" (Swedish "Gå till närvarohantering").

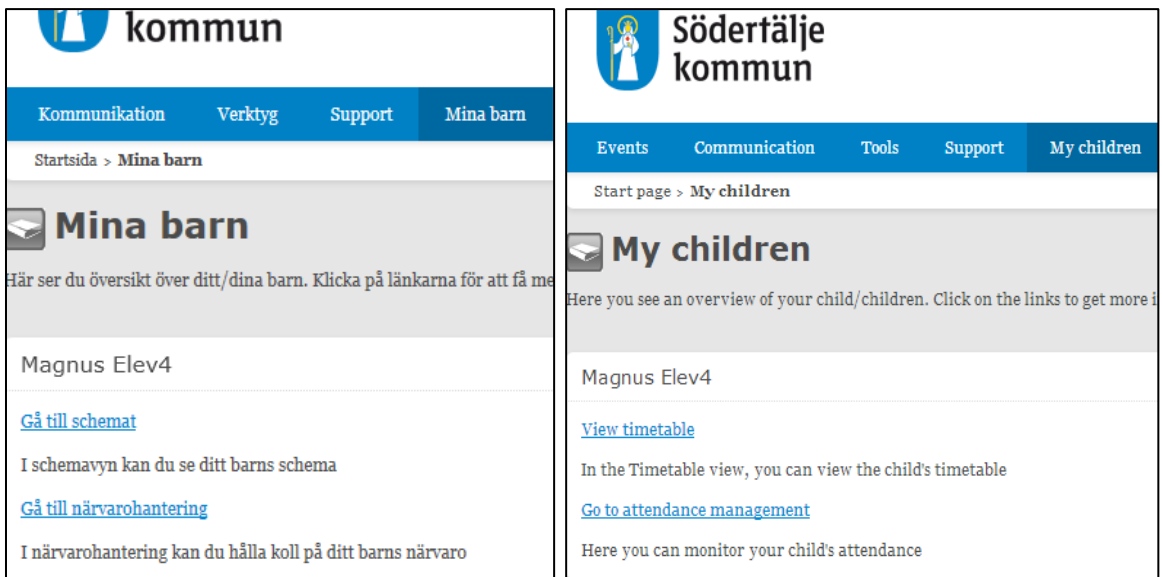

a) If you are on your child's timetable page, go to today's date and click on the "Register absence" (Swedish "Anmäl frånvaro") button.

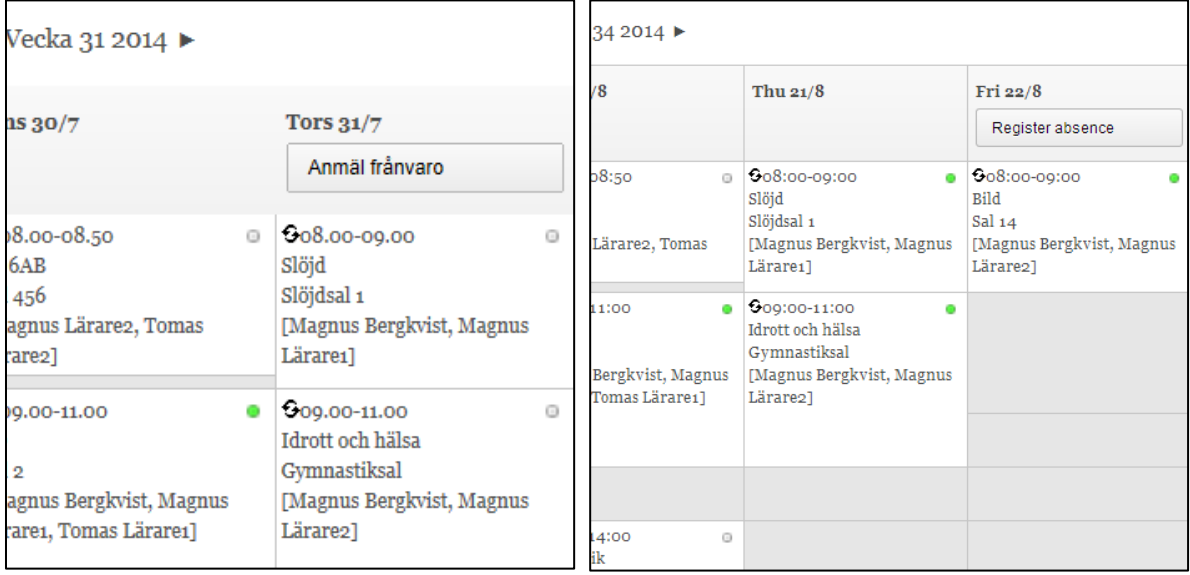

On the page "Register absence" (Swedish "Anmäl frånvaro"), you enter a start and end time for the absence. The start time cannot be earlier than the present time, which means you cannot register absence retrospectively. You can register for up to one day into the future.

Press the "Save" (Swedish "Spara") button to save your registration, or the "Cancel" (Swedish "Avbryt") button to cancel. The lessons that are affected are shown on the page.

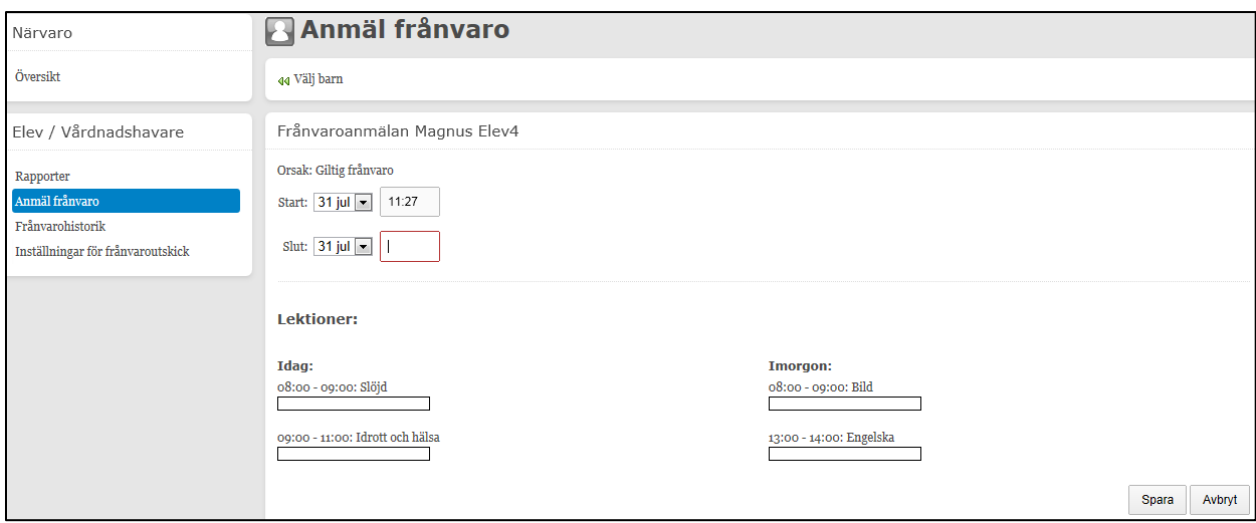

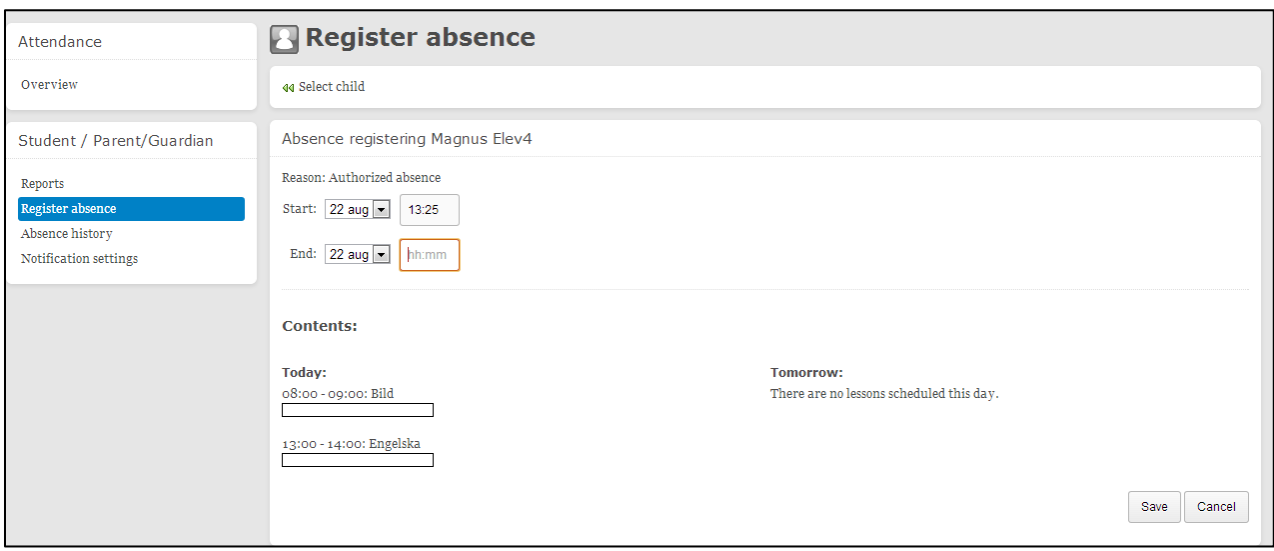

Please note that if you are a parent or guardian and wish to register a longer absence for your child, you must contact the school. A school administrator or one of your child's teachers will then register a longer absence, for example due to illness or holiday.